## CAN-ETH2

# 以太网-CAN转换器

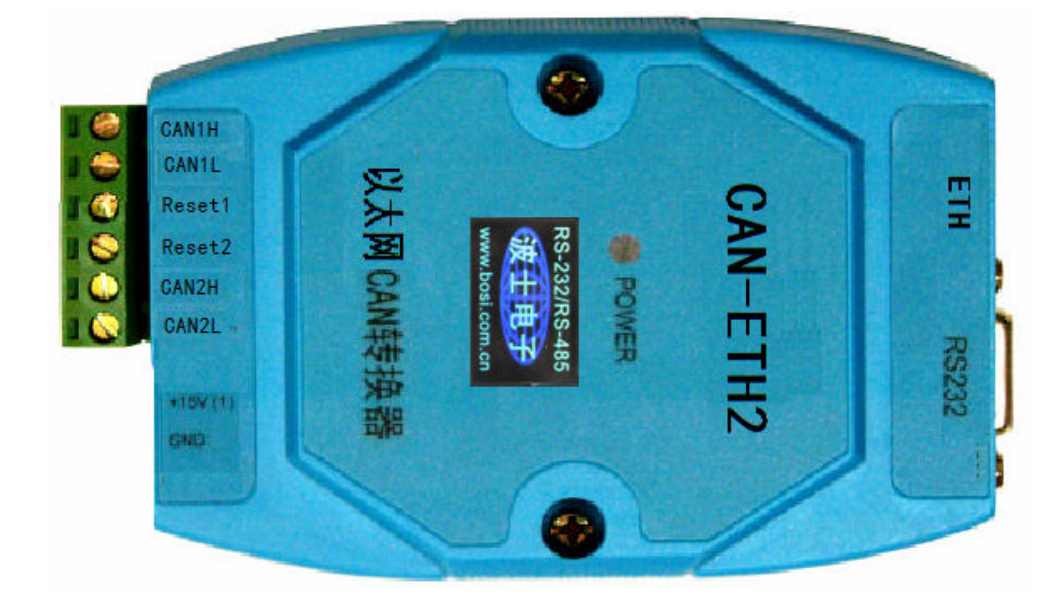

### 【产品概述】

CANETH-2 是一款工业级以太网与 CAN-Bus 数据转换设备,它内部集成了两路 CAN-bus 接 口和一路 EtherNet 接口以及 TCP/IP 协议栈。使用 CANNET-2,用户可以轻松完成 CAN-Bus 网络和 EtherNet 网络的互连互通, 进一步拓展 CAN-Bus 网络的应用范围。

CANETH-2 为工业级产品,可以工作在-25℃~75℃的温度范围内。它具有 10M/100M 自适应 以 太网接口, CAN 口通信最高波特率为 1Mbps, 具有 TCP Server,TCP Client, UDP 等多种工 作模 式。

### 【产品特点】

- 1、1 路以太网转换出 2 路相互兼容的 CAN;
- 2、采用 32 位高性能微处理器;

3、CAN 接口:最大接收速度达 5000 帧/秒; 4、以太网接口:10M/100M 自适用以太网接口,2KV 电磁隔离; 5、CAN 通道采用电磁隔离、DC/DC 电源隔离, 2.5KV 电磁隔离;

- 6、同时支持 CAN2.0A 和 CAN2.0B 协议,符合 ISO/DIS 11898 标准;
- 7、CAN 接口终端电阻通过外部连接器接入;

8、工作电压:电压范围 8V~28V 直流; 9、功耗:系统功 耗低,工作电流 200mA @12V (最大): 10、工作温度: -25℃~ 75℃;

# 【产品功能】

1、支持静态 IP(默认 IP 为:192.168.1.118); 2、支持心跳和超时断开功能;

1

# 波仕卡:RS-232/RS-485 全面解决方案

3、工作端口,目标 IP 和目标端口均可设定;

4、网络断开后自动恢复连接资源,可靠地建立 TCP 连接;

5、UDP 方式下每个 CAN 口支持 3 个目标 IP 段,多个用户可同时管理一个 CAN 设备;

6、支持协议包括 ETHERNET、ARP、IP、ICMP、UDP、TCP;

7、兼容 SOCKET 工作方式(TCP Server、TCP Client、UDP 等),上位机通讯软件编写遵从 标 准的 SOCKET 规则:

8、CAN 数据和以太网数据双向透明传输;

9、灵活的 CAN 口数据分帧设置,满足用户各种分包需求;

10、每个 CAN 口可以分别被配置成为不同的工作模式,可灵活应用在各种领域;

11、可使用 Windows 平台配置软件配置工作参数;

12、免费提供 Windows 平台配置软件函数库, 包含简单易用的 API 函数库, 方便用户编写自 己的配置软件;

### 【兼容性】

- 1、CANETH-2 可兼容 2 路 CAN 冗余;
- 2、以太网系列产品通用配置软件对 CANETH-2 模块进行参数配置,
- 3、CANTest 软件,方便进行 CAN 总线调试功能;
- 4、有 API 函数库,方便进行产品二次开发;

### 【基本操作】

1、出厂复位

用导线将端子 Reset1 与 Reset2 短接,再加上电源,即可恢复出厂设置,默认 IP 为: 192.168.1.118,正常使用情况下必须断开 Reset1 与 Reset2;

2、RS-232 口为厂家内部测试使用, 用户不用。

# 附录之一: 以太网-CAN 转换器测试方法

1、硬件连接

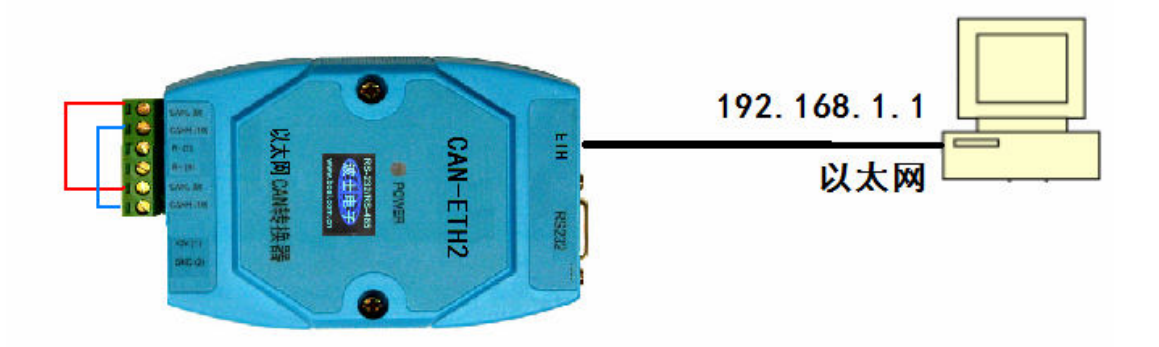

用电线将 CAN1H 与 CAN2H 短接、将 CAN1L 与 CAN2L 短接,用于测试 1 号 CAN 口与 2 号 CAN 口之间进行数据传输。默认波特率 100K。将计算机的以太网(RJ45)口的 IPv4 地址设置为 192.168.1.1(最后以后 1 到 254 均可),子网掩码 255.255.255.0 。

#### 2、选取设备为 CANET-TCP

安装并且运行 CANTEST 程序(Windows), 选取设备为 CANET-TCP

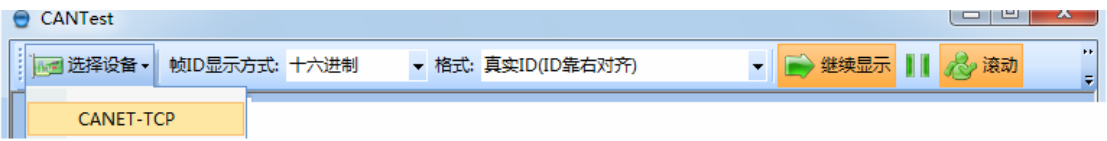

3、设置 1 号 CAN 口

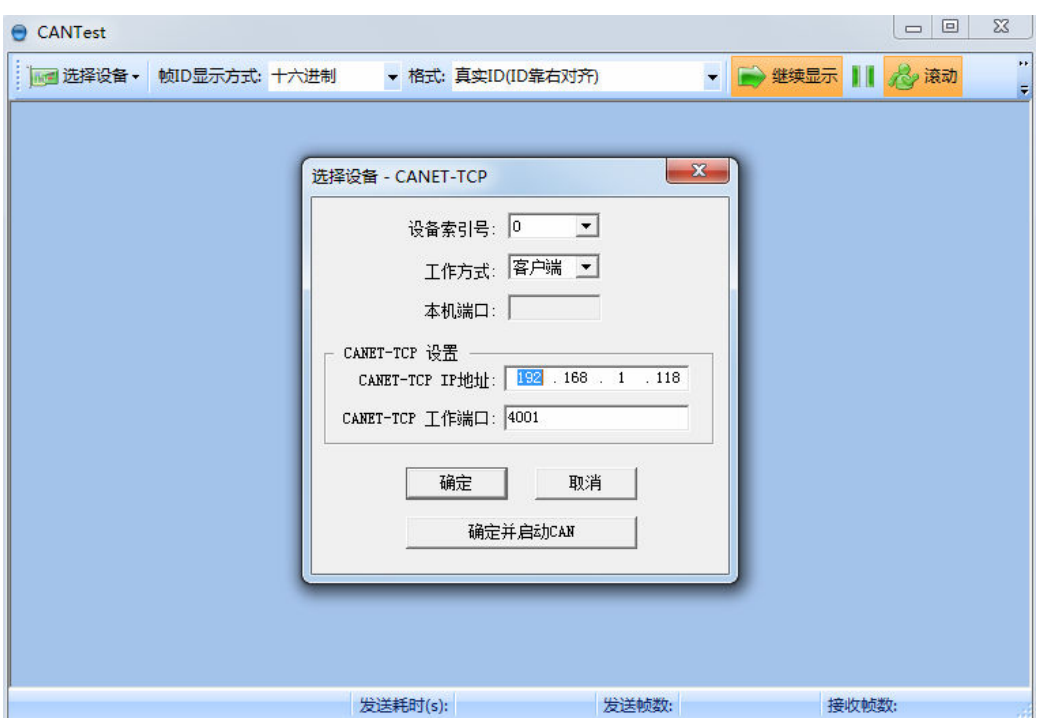

这些参数都是产品出厂时的默认配置。按"确定并启动 CAN"

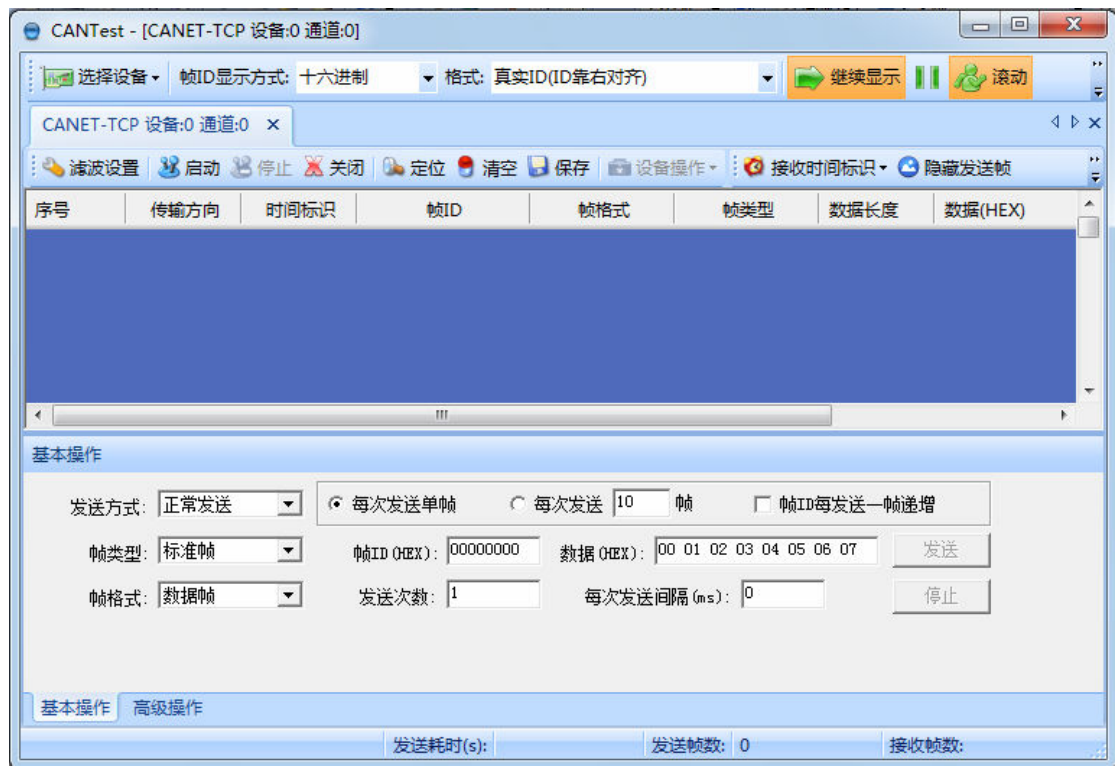

别退出,别关闭程序。

4、设置 2 号 CAN 口

注意就 2 个区别: 见红框

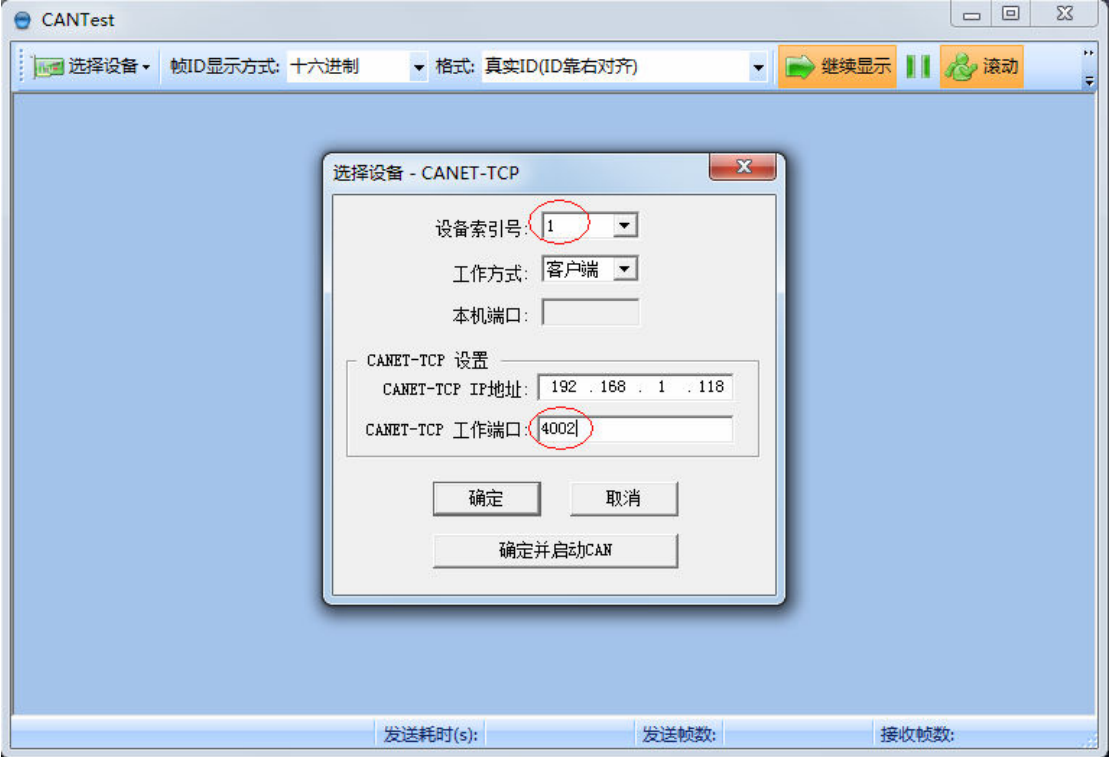

这些参数都是产品出厂时的默认配置。按"确定并启动 CAN"

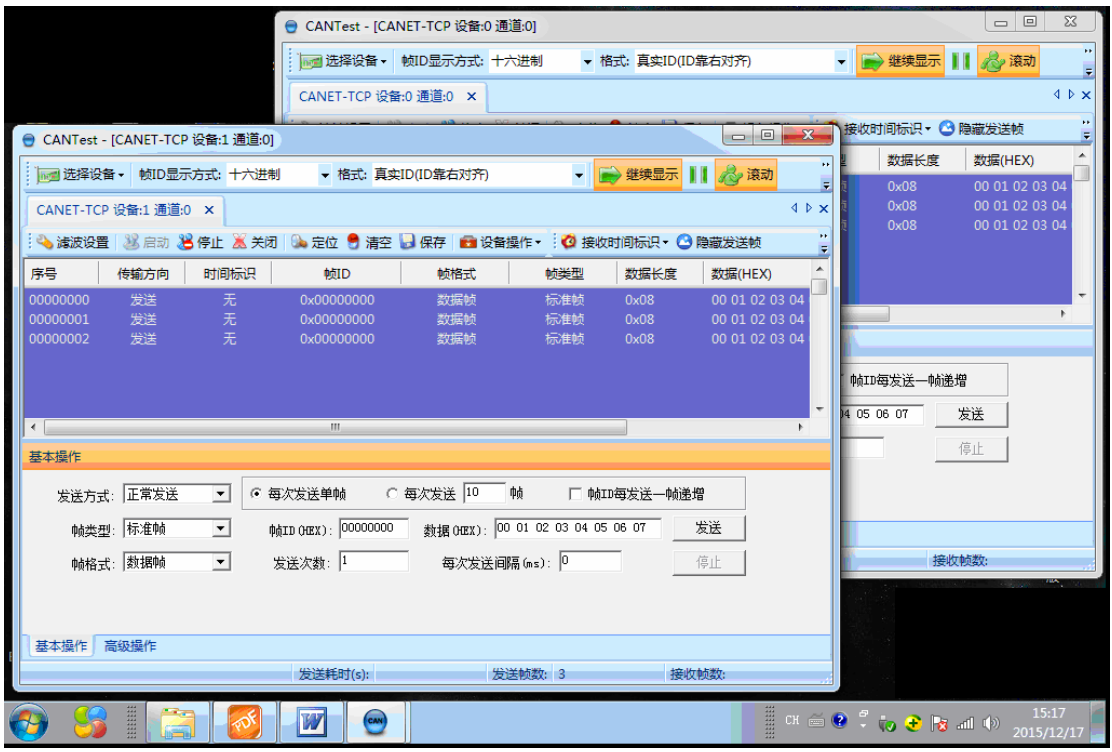

现在按"发送"就可以在 2 个 CAN 口之间进行数据传输了!

 $\overline{A}$ 

附录之二: 以太网-CAN 转换器复位方法

1、硬件连接

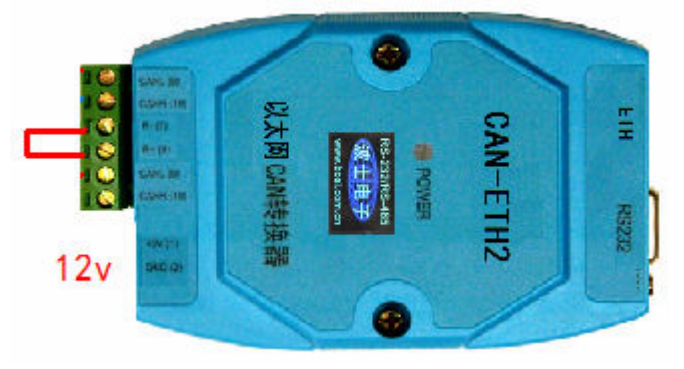

用电线将 RESet1 与 RESet2 短接、然后再插 12v 电源。过 15 秒钟后拔下电源, 再断开 RESet1 与 RESet2。

2、现在就恢复成为了出厂设置。TCP Server (默认 IP 为: 192.168.1.118, ), CAN 波特率 100K。 用户更改IP地址后,提示输入密码 88888